## **SAFARI Montage HD Set-Top Box / Pathways SM™ Digital Signage Administration**

## **Overview**

The SAFARI Montage HD Set-Top is a high-performance set top box (STB) capable of decoding live and on-demand video streams delivered over an IP network for High Definition (HD) display. Integrated with Pathways SM™, the HD Set-Top provides a solution for both in-class display of digital media and district Digital Signage.

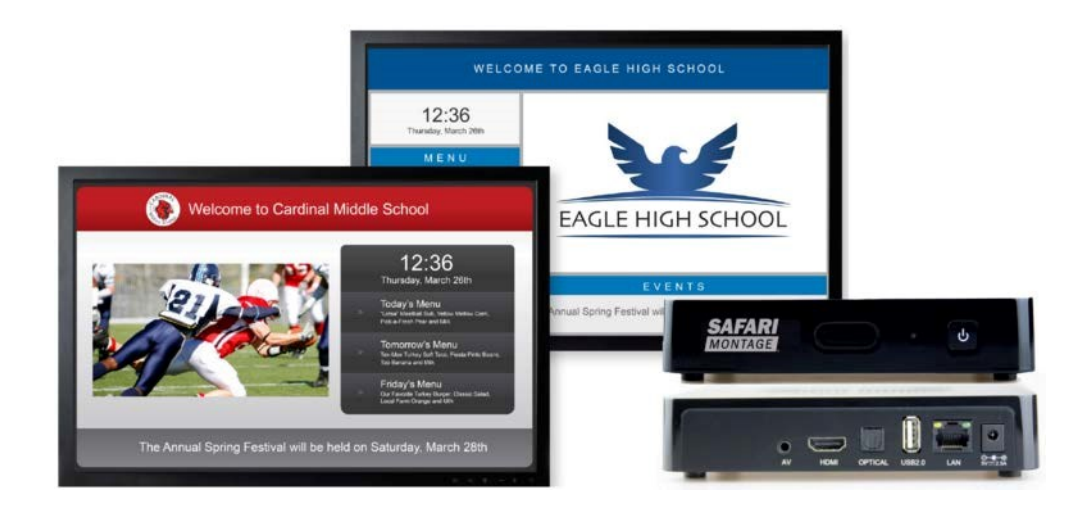

**Note:** Follow the Setup Guide included in the packaging of your HD Set-Top prior to the steps below. The Setup Guide can also be found here:

<http://safarimontage.com/pdfs/support/SAFARIMontageHDSettopBoxManual.pdf>

## **SAFARI Montage Digital Sign Creation Instructions:**

1. Click the dashboard **Digital Signs** icon and select "Create New Digital Sign".

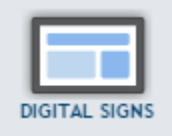

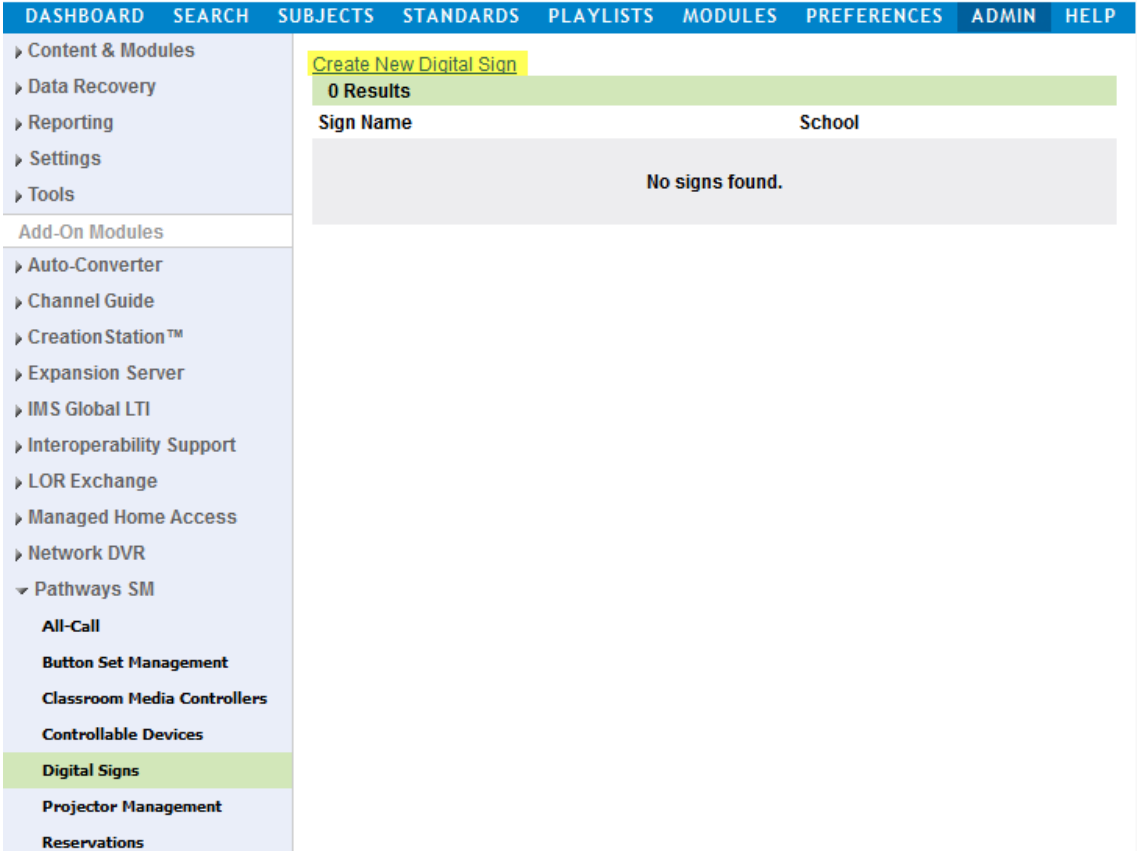

**Note:** Digital signs can also be accessed via the following navigational paths:

- Admin Tab  $\rightarrow$  Pathways SM  $\rightarrow$  Digital Signs
- Modules Tab  $\rightarrow$  Pathways SM  $\rightarrow$  Digital Signs

2. The Sign Tab Allows you to name the sign, associate it with a specific school, enter the Header Text that will be displayed at the top of the sign, switch between Basic and Advanced Editing Modes, and choose your basic template design and color scheme.

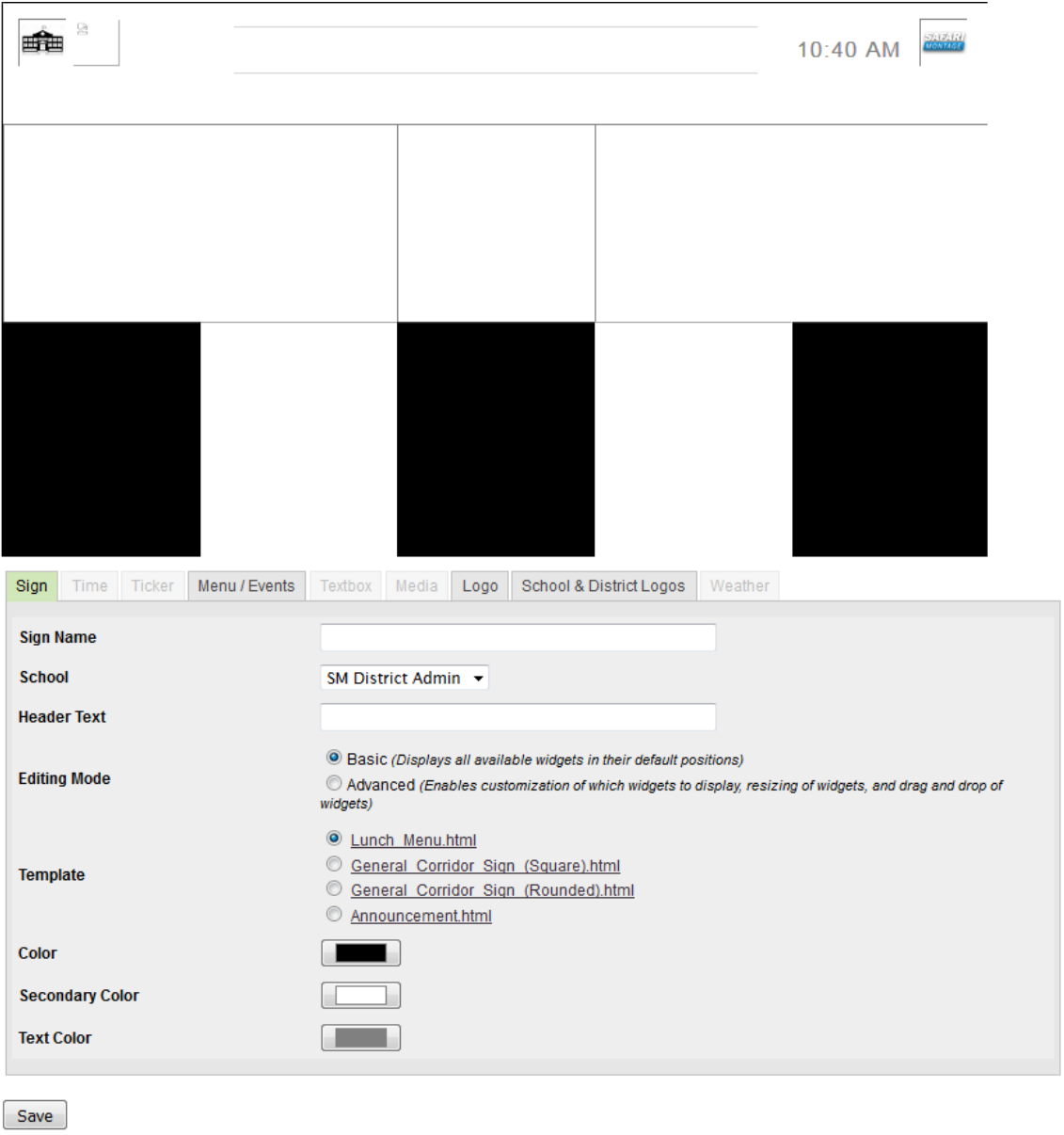

- There are currently four templates that can be modified to meet the needs of each display depending on location and required display information.
- Depending on which template is chosen different design tabs will be available. Tabs not active for a particular template or editing mode are greyed out. Below is a matrix to show which design tabs are available for each template and editing mode.

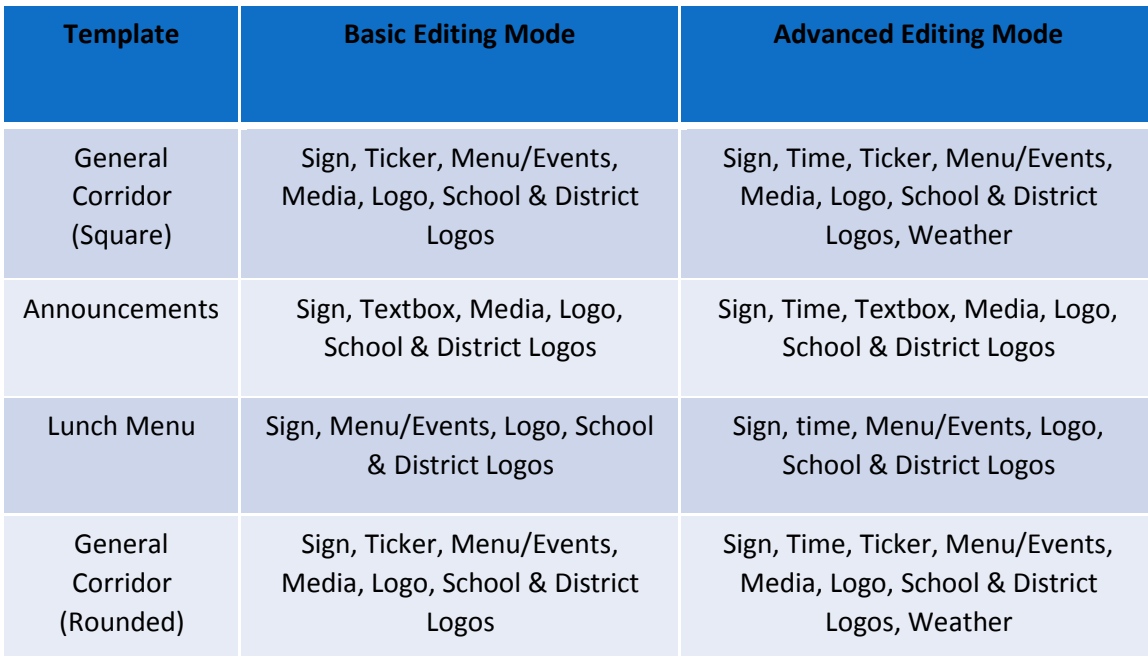

- 3. Once you have configured the sign tab; proceed to each available tab to personalize the display.
	- The **Time Tab** is displayed in all templates, and will display the time that is set on the HD Set-Top

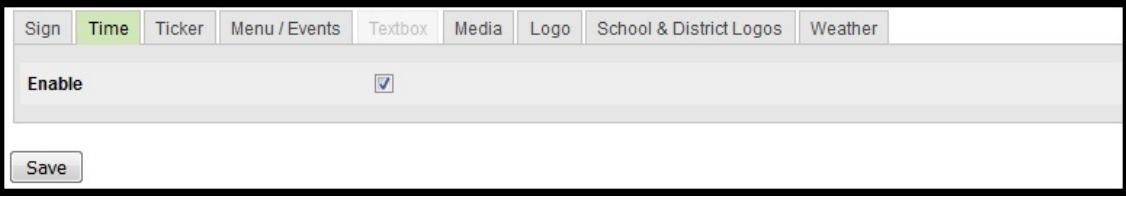

• The **Ticker Tab** is only displayed in the General Corridor templates. It can display predefined text, or an RSS feed. The text can either be static, or scroll from right to left.

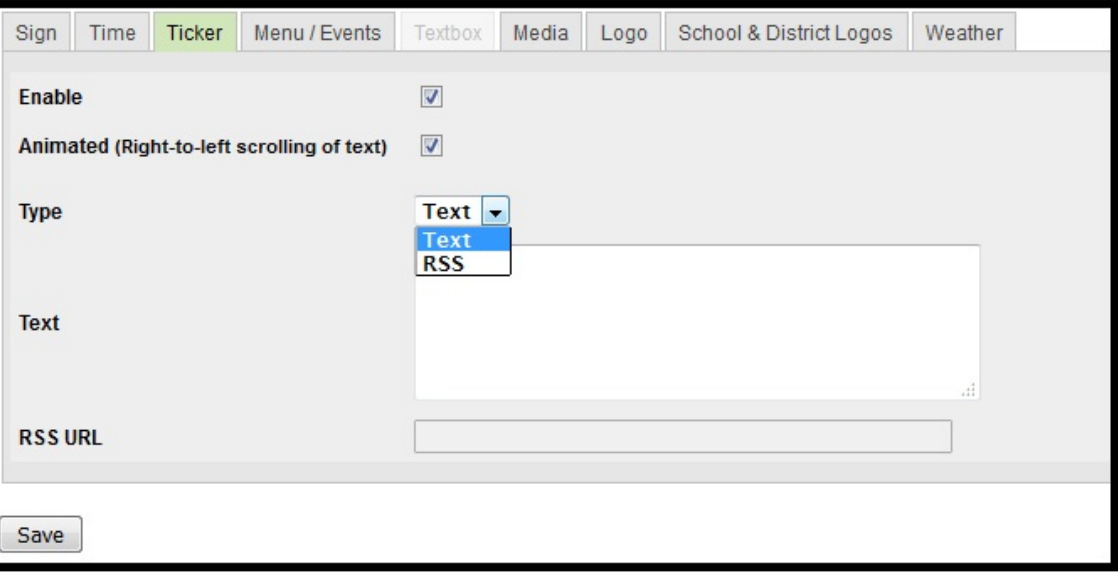

• The **Menu/Events Tab** is used with the Lunch Menu template and both Corridor templates. The Lunch Menu is fixed at five sections. The Corridor templates support a variable number of sections from 1-5.

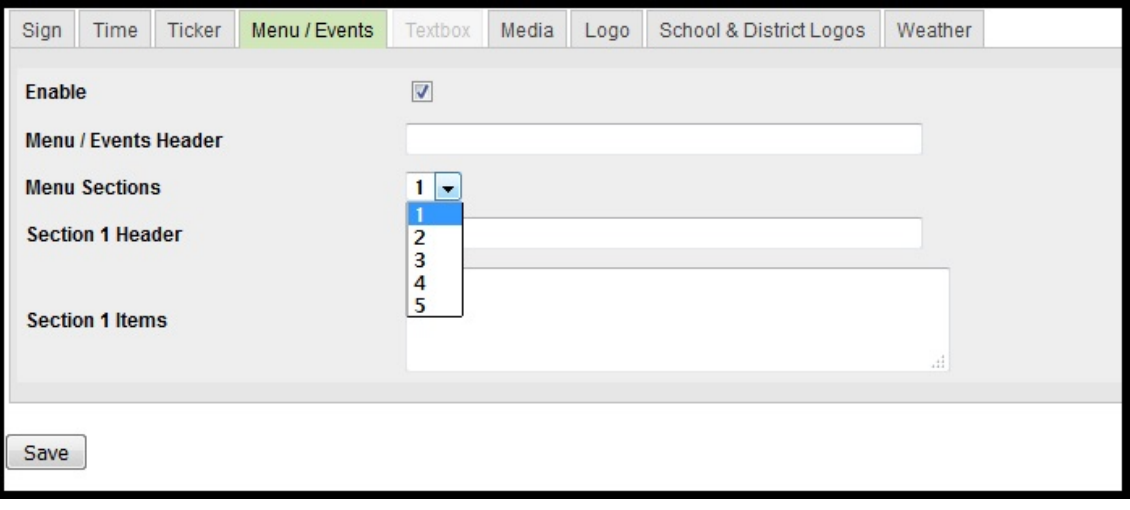

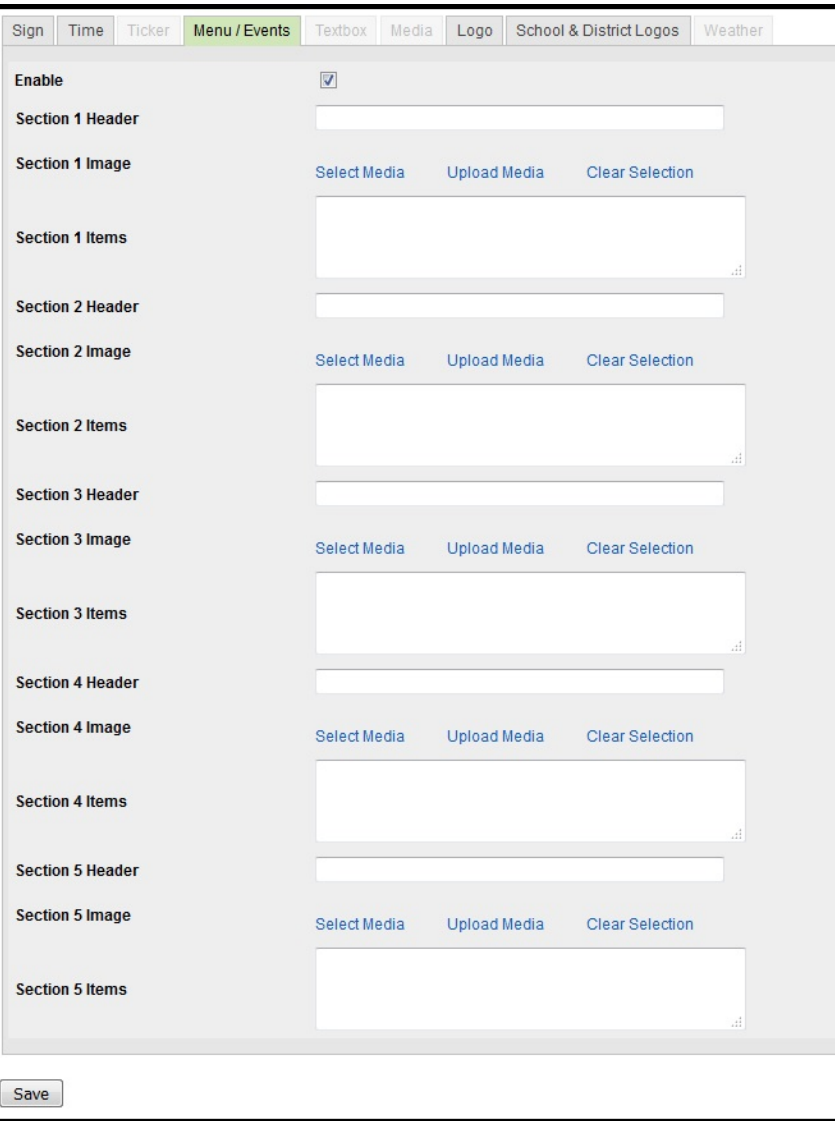

• The **Text Box Tab** is only available in the Announcement template.

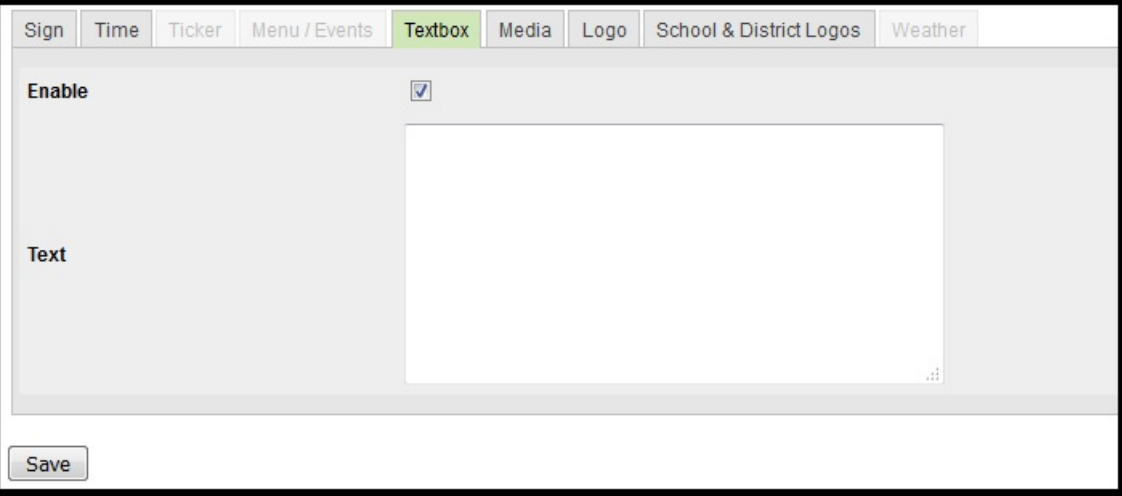

• The **Media Tab** allows you to add media to a sign through the LOR or by uploading a local file. Note that media cannot be added to the Lunch Menu template.

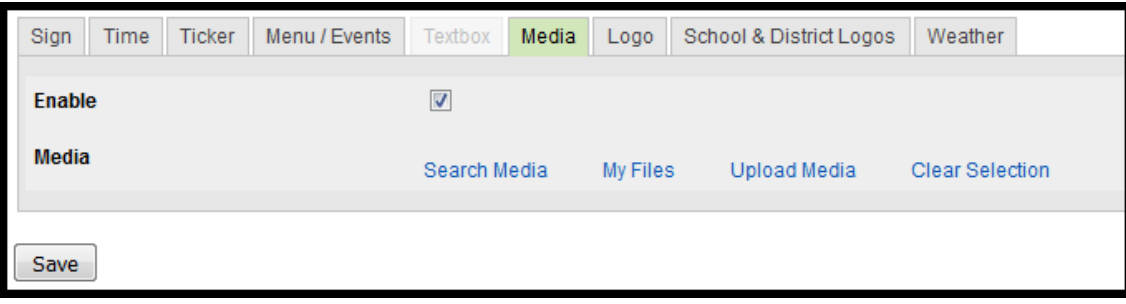

• The **Logo Tab** allows you to load a custom logo for the sign. Note that Logos can only be disabled in Advanced Editing Mode.

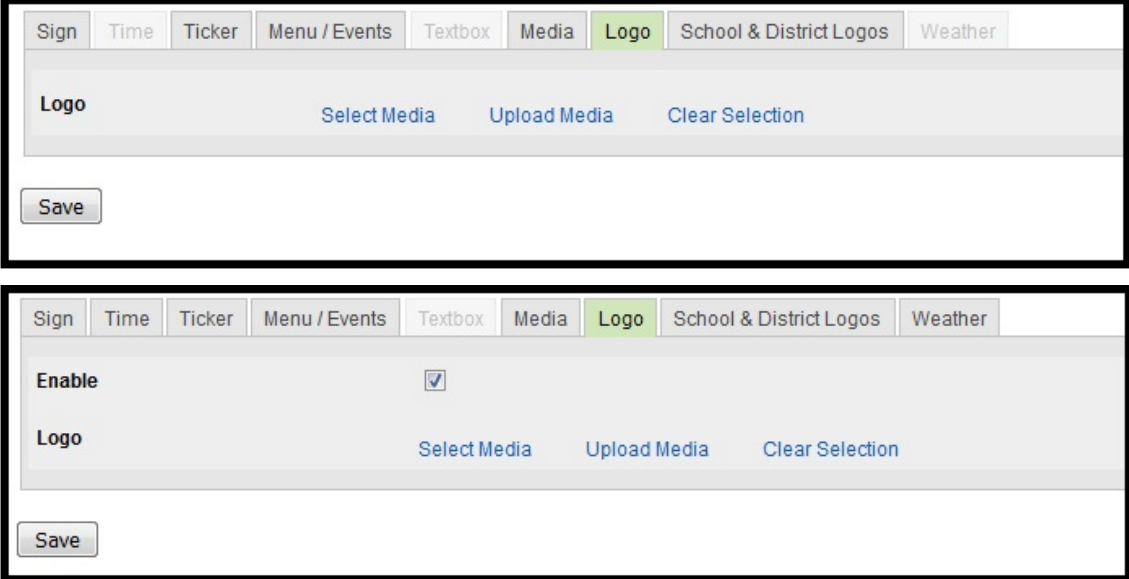

• The **School & District Logos Tab** displays the logos for the district and/or school that have been configured in SAFARI Montage.

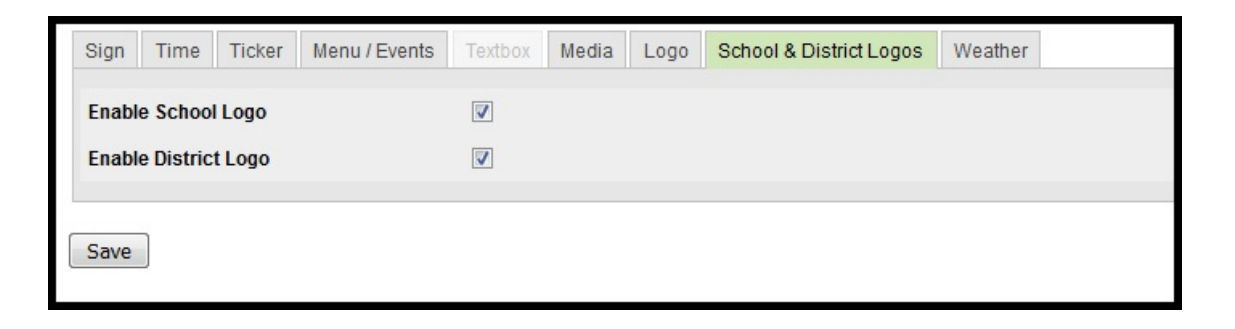

• The **Weather Tab** displays current weather information in both General Corridor templates.

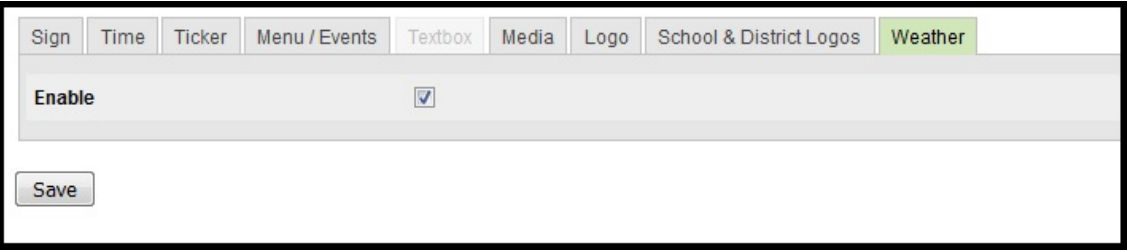

• Weather data is based on the ZIP code that is entered under Admin Tab  $\rightarrow$  WAN Manager  $\rightarrow$ **Schools → Edit.** 

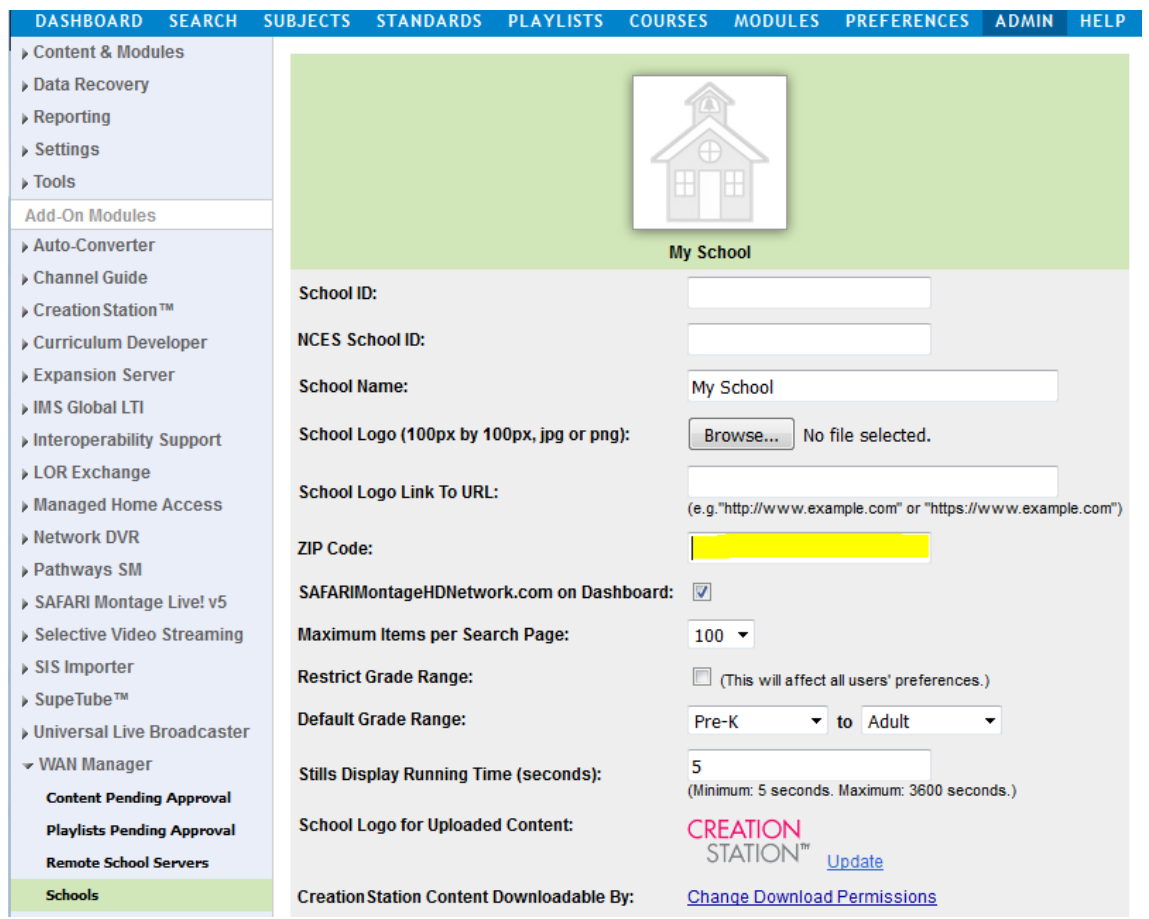

4. Once all the tabs have been configured press the save button. The new sign will now show in a list under **Admin Tab Pathways SM Digital Signs**.

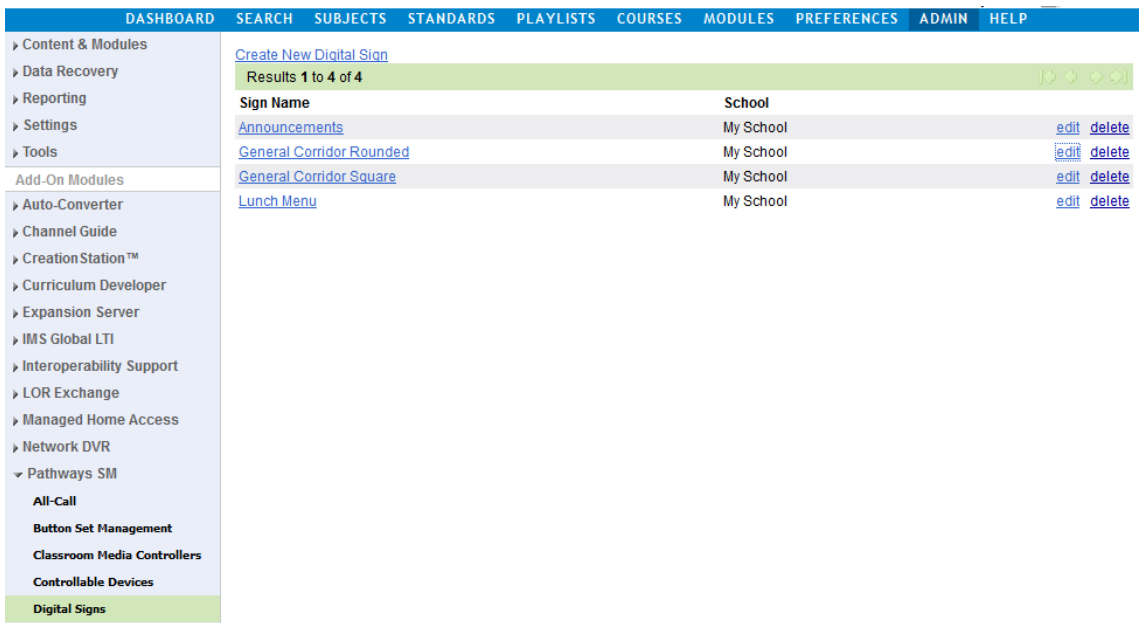

## **Assign a Sign to an HD Set-Top:**

- 1. To make a Digital Sign display on a single HD Set-Top, locate the HD Set-Top in **Pathways SM Classroom Media Controllers → View All CMCs.**
- 2. Click the "assign sign" link.

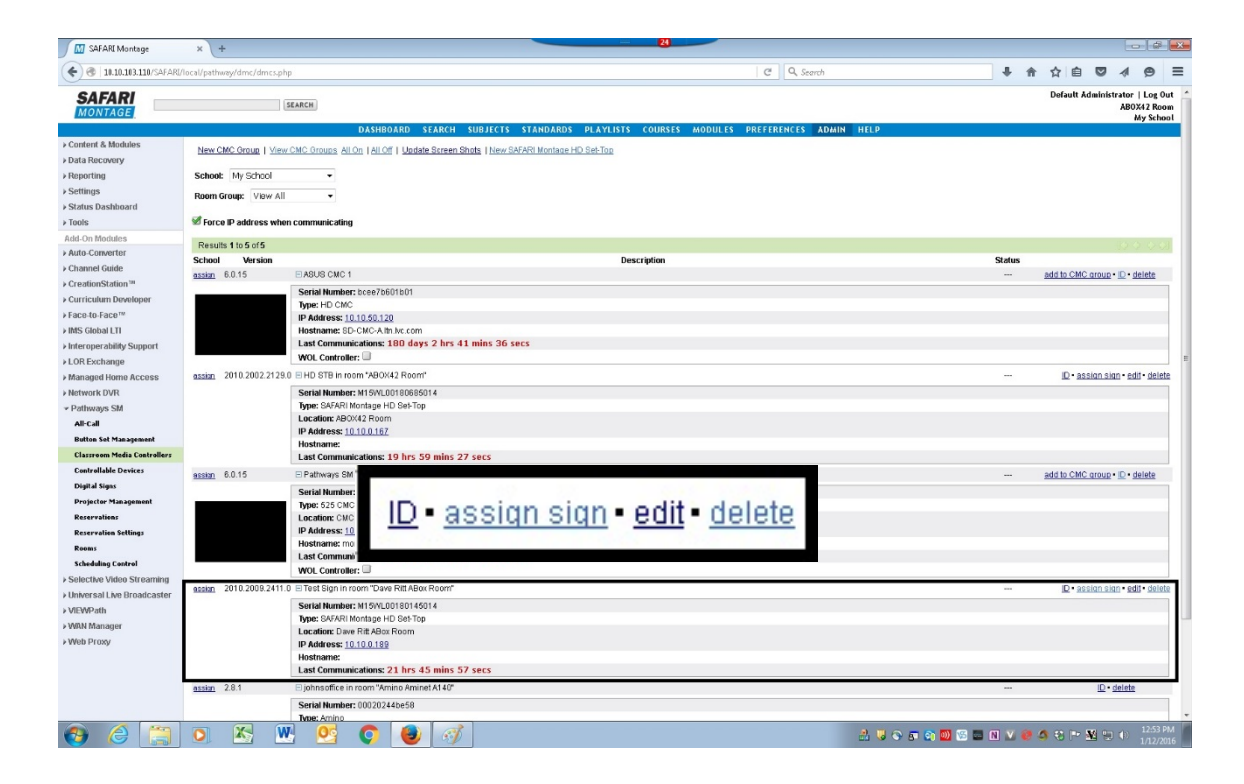

3. Select a sign from the list of available signs.

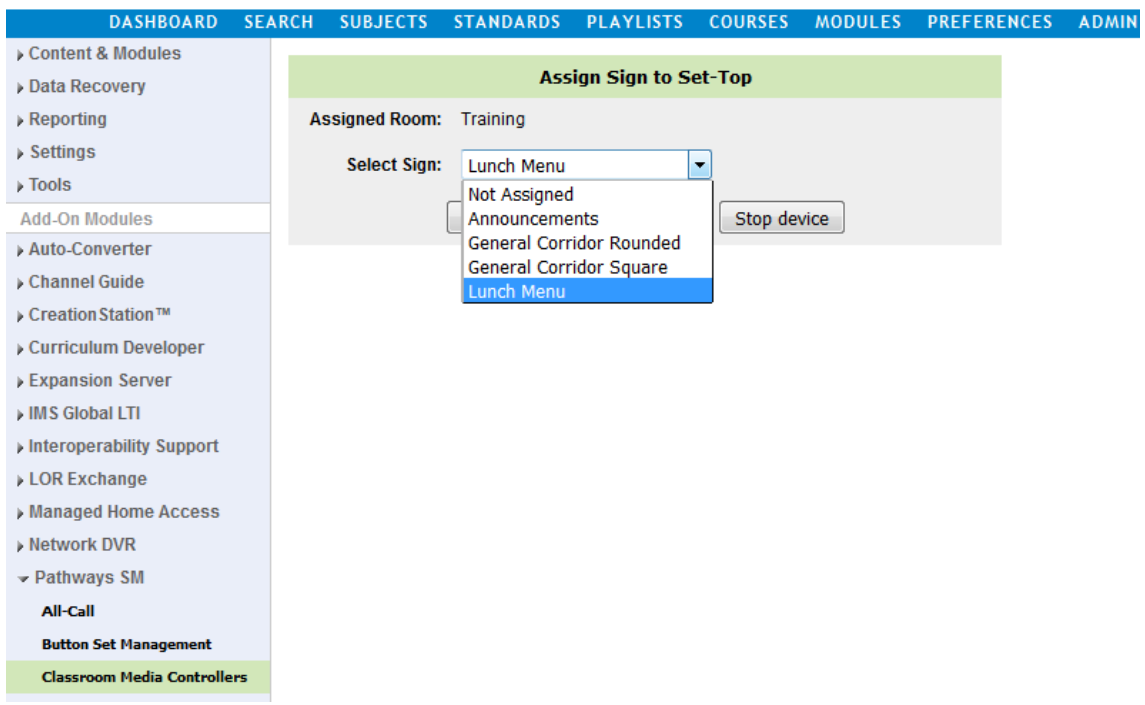

4. Once selected you can "Push sign to device" immediately to see the how it looks on the display and then "Save" to permanently assign the sign to the HD Set-Top.